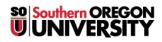

<u>Knowledgebase</u> > <u>Moodle</u> > <u>Faculty</u> > <u>Faculty</u>: <u>Set Up Tags</u>

## **Faculty: Set Up Tags**

Hart Wilson - 2023-11-08 - Comments (0) - Faculty

Moodle allows you to provide links to resources and activities by using tags. Here's how it works:

As you create resources and activities, you tag them with an appropriate key word (or words). The tags will appear in the **Tags** block. Clicking on a key word will display links to all of the items you have tagged with that key word.

| ×                                                                                                    |
|----------------------------------------------------------------------------------------------------|
| To tag an item, open it in edit view, then expand the <b>Tags</b> option area. Enter the first key word in the field provided and click on <b>Enter</b> to save the tag. Add more tags if appropriate. Save the item to record your changes. |
| ×                                                                                                    |
| With editing turned on in your course, scroll down to the <b>Add a block</b> block and select <b>Tags</b> from the list of available blocks.                                                                                                 |

Locate the new **Tags** block (ignore all of the random tags in it) and hover over the top of the block to display the editing icons. Click on the **Configure Tags block** icon.

In the **Configuring a Tags block** page, set the number of tags to display. In the **Tagged items context** field, use the pull-down menu to select your course name. Click on **Save changes** to display the tags that you have attached to items in your course.

×